#### Welcome to the **Configuring NextGen Signatures (Blobulizer and MACROS)**

The presentation will begin shortly. Please note that all attendees are in listen only mode. A recording of this webinar will be sent out to all attendees.

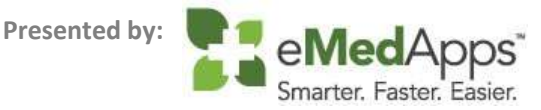

#### Inquiries may be submitted using the **Questions** window.

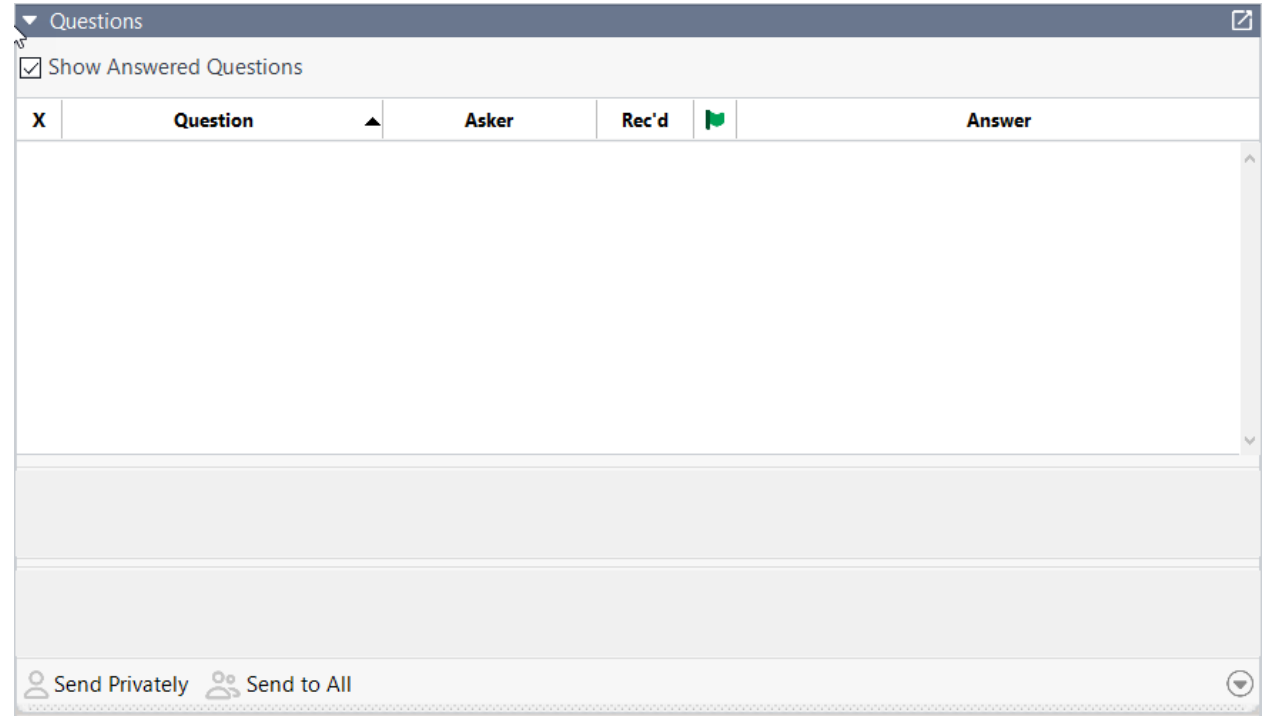

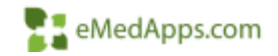

#### **ZI** About eMedApps

eMedApps is a Healthcare Information Technology Services company providing practices, clinics and hospitals with a full range of services, as well as a suite of products designed to increase efficiency and facilitate communication.

- Founded in 1999
- Working as partner with NextGen since 2001
- Worked as subcontractor for NextGen
- Serving healthcare clients across USA
- Services and Products for NextGen clients

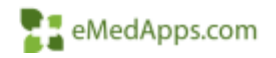

#### **23 Follow Us!**

Be sure to follow us on Facebook, Instagram, Twitter and LinkedIn and Subscribe to our YouTube Channel! Just search eMedApps

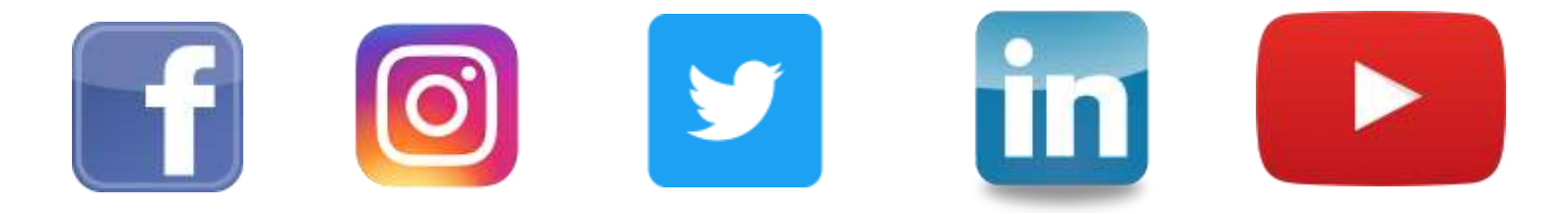

![](_page_3_Picture_3.jpeg)

#### **21 About Our Presenter**

Victoria (Vicky) Wieronski has been with eMedApps for six years. She is a Senior Application Specialist and has over twenty-eight years of experience in healthcare. She loves boating, jet skiing, being outdoors and playing with her English Mastiffs, Steve and Norris.

![](_page_4_Picture_2.jpeg)

![](_page_4_Picture_3.jpeg)

![](_page_4_Picture_4.jpeg)

#### **Preparing the Signature**

## **F: Preparing the Signature**

- Identify the document images folder path from Universal Preferences
	- Open and login to System Administrator
	- Select your Enterprise/Practice
	- Navigate to the VIEW menu and click on Universal Preferences
	- Click on the "Documents" left navigation folder and search for "Document Image Path"
	- Usually located under the NextGenroot folder path, e.g, \\ImageServer\Nextgenroot\PROD\EMR\ Documents\DocImages

![](_page_6_Picture_7.jpeg)

![](_page_6_Picture_8.jpeg)

## **F: Preparing the Signature**

- Obtain the "wet" signature
	- Create/Use a master signature sheet
	- Each provider signs twice
	- Use two different pens
	- $-$  Stay within 2 x 3" block size
- Scan the entire signature/s sheet as a .bmp, .jpeg, .jpg, .png or .tiff

![](_page_7_Figure_7.jpeg)

![](_page_7_Picture_8.jpeg)

## **F: Preparing the Signature**

- Use a graphic software to crop the signature, e.g., MS Paint, Krita, IrfanView, staying within that 2 x 3"
	- Variety of free software out there or you already may have one of your choice,<https://ninite.com/>
- Save the signature/s (.bmp, .tiff or .jpg) to the file path identified above.

![](_page_8_Picture_68.jpeg)

![](_page_8_Picture_69.jpeg)

![](_page_8_Picture_6.jpeg)

![](_page_8_Picture_8.jpeg)

![](_page_8_Picture_9.jpeg)

MWELBY MD

![](_page_8_Picture_13.jpeg)

JJORDAN MD

**BANDERSON MD** 

MWELBY MD

JJORDAN MD

**BANDERSON MD** 

![](_page_9_Picture_0.jpeg)

#### **Blobulizing**

# **E: Blobulizing**

- BLOB Binary Large **Object**
- Only needed for Crystal Reports
- Locate the Signature Blobulizer
	- Usually in the C:\NextGen folder
	- If not present, it may need to be copied from ini. \\ImageServer\Nextgenroot\ PROD\Components folder **ASPECTAE LONGTON** file path to the C:\NextGen

![](_page_11_Figure_6.jpeg)

Il a Natwork a mnedoplennet a Nat **Name** 

> R. RosettehloldingTank.vaho EL ETFINANCIA EL

> The Stamphone Blockstein R. SquatureDistribution.vulnee GondAD-APLEAZE

SmyleSGA antenance

8 Stonegal post-or-Converter

Template Import Export

TemplateCocheGenesster

**CO** Proposition in a sufficient

Templetdate

**SPECTIE** 

![](_page_11_Picture_168.jpeg)

 $-0.131$ 

 $-0.143$ 

\$56.000

138.630

8,477.938

 $87 - 145$ 

1/12/2012 11:21 AM Application

**EXCEPTED PRESIDENT CARDS AND** 

Apartments

Application

Application

Application

ISH GOTS SESSAM

ALLY/JOIN S.D. PRA

15/4/2018 5:57 AM

10/4/2018 1:25 AM

![](_page_11_Picture_8.jpeg)

# **Blobulizing**

- Log into Signature Blobulizer
- Blobulizer Key Areas
	- 1. Find Search for providers in list or under Existing tab
	- 2. Show Rendering Only Checkbox to exclude referring physicians
	- 3. Total Providers Count of signatures blobulized
	- 4. New/Existing Tabs indicating unblobulized signatures and existing blobulized signatures

![](_page_12_Picture_7.jpeg)

![](_page_12_Picture_8.jpeg)

# **E: Blobulizing**

• File Maintenance: Provider Master = Blobulizer Providers' List

![](_page_13_Picture_2.jpeg)

![](_page_13_Picture_3.jpeg)

## **F.** Adding a Signature

To add a new signature:

- 1. Click the New Tab
- 2. Double click the Provider Name on the left-hand side
- 3. Click the yellow open file button
- 4. Browse to the path in the system to connect to the .bmp file previously saved for this provider
- 5. Click Add

![](_page_14_Picture_67.jpeg)

![](_page_14_Picture_8.jpeg)

![](_page_15_Picture_0.jpeg)

#### **Crystal Report Configuration**

## **T.** Adding a Signature to a Report

Databasa Réport Window Help Database Expert... Set Datascuree Location... Log On or Off Server...

> Set OLAP Cube Location. Venty Database Show SQL Query... Perform Grouping On Server **Select Distinct Records** Quey Panel

**Gi** Broyce Data...

€

- Identify and Open up the Report in SAP Crystal Reports or create a new report
	- If an existing report, best practice is to make a copy of the original
	- Common Report with signatures RXPrint, RXFax, Lab or Radiology Requisitions, eyeglass RX, contact lens RX
- Under the Database Menu, Open Data Expert

![](_page_17_Figure_5.jpeg)

![](_page_17_Picture_6.jpeg)

## **T.** Adding a Signature to a Report

- Under the data tab, verify your connection to the database source\*
- Add 'Provider\_Signature' table (left to right), click OK
- Crystal will want you to verify the table links or apply the relationship connection to the other tables
- Click OK to exit out of the Database Expert

*\*Note – you may need your Administration or IT assistance*

![](_page_18_Figure_6.jpeg)

![](_page_18_Figure_7.jpeg)

![](_page_18_Picture_8.jpeg)

### **T.** Adding a Signature to a Report

- Under Field Explorer, expand the Database Fields for "provider\_signature'
- Locate the "signature' field
- Drag and Drop 'signature' field to report location
- Save the report

![](_page_19_Figure_5.jpeg)

![](_page_19_Picture_6.jpeg)

![](_page_20_Picture_0.jpeg)

#### **NextGen Document Configuration**

- *Open Document Builder*
	- *From EHR Tools Menu, Document Builder, or*
	- *C:\NextGen "DocumentBuilder.exe"*
- *Log in under your Enterprise and Practice account*
- *Open the document you wish to insert a signature*

![](_page_22_Picture_6.jpeg)

![](_page_22_Picture_7.jpeg)

![](_page_22_Picture_8.jpeg)

- Macro Favorites and Search View (View Menu)
- Quick access to common macros or custom built
- Avoids duplication
- Macro search engine
	- Use wildcard elements  $"**"$

![](_page_23_Picture_56.jpeg)

Macro Favorites

![](_page_23_Picture_7.jpeg)

 $4 \times$ 

- Create New Macro
- Open Macro Builder under Tools
- Click on Norton icon and select New
	- Standard Macro Basic DB/Template Tables, e.g., referrals, lab requisitions
	- FM Macro File Maintenance Tables, e.g, payers, locations
	- Summary Macro Summaries e.g., Allergy, Meds grids

![](_page_24_Picture_141.jpeg)

Trible

Field

slergy metr

**Hold Nemployer mstr** 

everke

dognosis synonyms

fab. medication location may

service centures

task\_type\_mst

mode store.

payer\_mstr

sig matr intercody met

![](_page_24_Picture_142.jpeg)

![](_page_24_Picture_9.jpeg)

![](_page_24_Picture_10.jpeg)

#### Create New Macro

- 1. Give the Macro a Name
- 2. Give it a description
- 3. Locate the table
- 4. Locate the field
- 5. Enter your key values
	- ➢ Best practice is using unique identifiers however you may need your IT to assist
- 6. Save the Macro

![](_page_25_Picture_61.jpeg)

![](_page_25_Picture_62.jpeg)

![](_page_25_Picture_63.jpeg)

![](_page_25_Picture_12.jpeg)

#### Insert Macro into Document

- Add a BEGIN/END
- Drag and Drop the Macro into the Document

Ę.

Edit

File

- Compile and Save the Macro
	- Tool, Compile
	- File, Save
	- Or, use the "Compile/Save" icon

![](_page_26_Picture_8.jpeg)

![](_page_26_Picture_9.jpeg)

![](_page_26_Picture_109.jpeg)

![](_page_26_Picture_11.jpeg)

Document generated by: Victoria Wargmau 05/20/2020

![](_page_27_Picture_0.jpeg)

#### **Troubleshooting tips**

#### Encounter Properties – Correct Rendering Provider?

![](_page_29_Picture_15.jpeg)

![](_page_29_Picture_3.jpeg)

Ensure the crystal report's database data link is up to date

![](_page_30_Picture_12.jpeg)

![](_page_30_Picture_3.jpeg)

#### Ensure the table links are valid

![](_page_31_Figure_2.jpeg)

![](_page_31_Picture_3.jpeg)

#### Ensure the table links are valid, continued

![](_page_32_Figure_2.jpeg)

![](_page_32_Picture_3.jpeg)

#### Ensure the correct report is modified

![](_page_33_Picture_111.jpeg)

![](_page_33_Picture_3.jpeg)

![](_page_33_Picture_4.jpeg)

![](_page_33_Picture_5.jpeg)

Document Macro – Did the provider name change? Consult with your Administration/IT Department on using GUIDs for these cases.

![](_page_34_Picture_19.jpeg)

![](_page_34_Picture_20.jpeg)

![](_page_34_Picture_4.jpeg)

NextGen Success Community weblinks:

[https://www.community.nextgen.com/nge/kABf3000000KzFM?srPo](https://www.community.nextgen.com/nge/kABf3000000KzFM?srPos=2&srKp=kaB&lang=en_US) s=2&srKp=kaB&lang=en\_US

![](_page_35_Picture_3.jpeg)

![](_page_36_Picture_0.jpeg)

#### A recording of this webinar will be sent out to all attendees.

![](_page_36_Picture_2.jpeg)

**847-490-6869 info@emedapps.com**